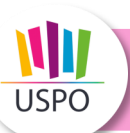

# **Installer et utiliser TAC Vérif+**

## **17/10/2021**

Avec TAC Vérif +, vous pouvez **vérifier la validité du passe sanitaire**. Vous avez accès aux détails validant le passe : nom, prénom, date de naissance, date et heure du prélèvement, raison de validité de passe : vaccination, certificat de contre-indication à la vaccination, certificat de rétablissement, test antigénique…

TAC Vérif+ est **réservé aux professionnels de santé habilités** : pharmaciens, médecins, infirmiers, chirurgiens-dentistes, sages-femmes, masseurs-kinésithérapeutes, laboratoires.

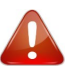

Vous devez tout d'abord **installer l'appli Tac Vérif** sur votre smartphone ou votre tablette sur GooglePlay ou ApplePlay :

Une fois l'appli Tac Vérif installée, vous pouvez passer à l'étape suivante qui vous donnera accès à Tac Vérif+

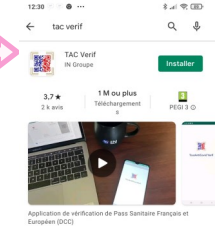

Vérificat

code 2D-DOC of le code ZD<br>le QR Code

> GIN  $\circ$

### **Accès à TAC Vérif+**

**Vous disposez de carte CPS ou E-CPS** : Depuis un autre appareil,

- vous accédez au portail **https://authent-tacvplus.sante.gouv.fr**
- vous vous authentifiez avec votre carte CPS ou E-CPS
- vous lisez et acceptez les conditions générales d'utilisation vous cliquez sur le bouton d'affichage du code d'activation
- **Vous ne disposez pas de carte CPSou E-CPS :**
- vous faites votre demande à l'adresse **: tacvplus@ingroupe.com en indiquant votre FINESS géographique.**
- **vous recevez le QR Code d'activation par retour d'Email** avec la charte de bonne utilisation à consulter.

vous ouvrez l'application TAC Vérif depuis votre smartphone/tablette et vous scannez le code d'activation affiché sur l'appareil utilisé précédemment pour accéder à TAC Vérif+.

**Vous avez seulement 30 secondes pour valider le code.**

Pour des **raisons de sécurité**, votre code sera **actif maximum 60 jours (renouvelables).** Quelques jours avant l'expiration, vous recevrez une **notification** vous invitant à **renouveler l'opération** pour prolonger la possibilité d'utiliser TAC Vérif+.

Avec une carte CPS ou E-CPS, l'application peut être installée sur plusieurs téléphones. Elle n'est accessible qu'aux professionnels de santé. Ne communiquez pas les informations à des personnes non habilitées, votre responsabilité est

### **Utiliser TAC Vérif+**

### **Pas de connexion à internet obligatoire pour utiliser l'application.**

- vous lancez l'appli TAC Vérif+
- vous cliquez sur « Scanner le code 2D-DOC ou le QR Code » après avoir choisi Affichage OT
- vous scannez le passe sanitaire : format papier, pdf, appli TousAntiCOVID.
- vous pouvez vérifier les informations vous permettant de lire les détails du certificat sanitaire.

## **Que faire en cas de problème de lecture du QR Code ?**

### **Passe sur Smartphone :**

Demander au patient de zoomer en double-cliquant sur l'appli TousAntiCOVID.

Contrôler que l'écran est intact, sans fissures.

Demander au patient qu'il présente son QR Code sur fond noir ou blanc, mais pas sur fond vert. Demander au patient qu'il augmente la luminosité de son écran.

#### **Passe sur papier :**

Défroisser le papier et réessayer. S'assurer que le QR Code n'est pas dans la pliure. Vérifier la bonne qualité d'impression.

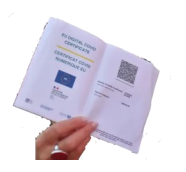

Pour toute **question**, 7j/7 de 9h à 20h, vous pouvez composer : **0 800 08 02 27**